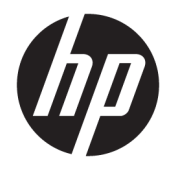

Guia do Utilizador

© Copyright 2018 HP Development Company, L.P.

As informações contidas neste documento estão sujeitas a alterações sem aviso prévio. As únicas garantias para produtos e serviços da HP estão estabelecidas nas declarações expressas que os acompanham. Neste documento, nenhuma declaração deverá ser interpretada como a constituição de garantia adicional. A HP não se responsabiliza por erros técnicos e editoriais ou por omissões neste documento.

Segunda edição: junho de 2018

Primeira edição: abril de 2018

Número de publicação do documento: L26793-132

#### **Sobre este Manual**

Este manual fornece informações sobre as funcionalidades do monitor, a instalação do monitor, a utilização do software e as especificações técnicas.

- A **AVISO!** O texto identificado desta forma indica que a não observância das instruções poderá resultar em ferimentos pessoais ou morte.
- **A CUIDADO:** O texto identificado desta forma indica que a não observância das indicações do aviso poderá resultar em danos no equipamento ou na perda de informações.
- **WOTA:** O texto identificado desta forma fornece informações adicionais importantes.
- ☆ **SUGESTÃO:** O texto identificado desta forma fornece sugestões úteis.

# Índice

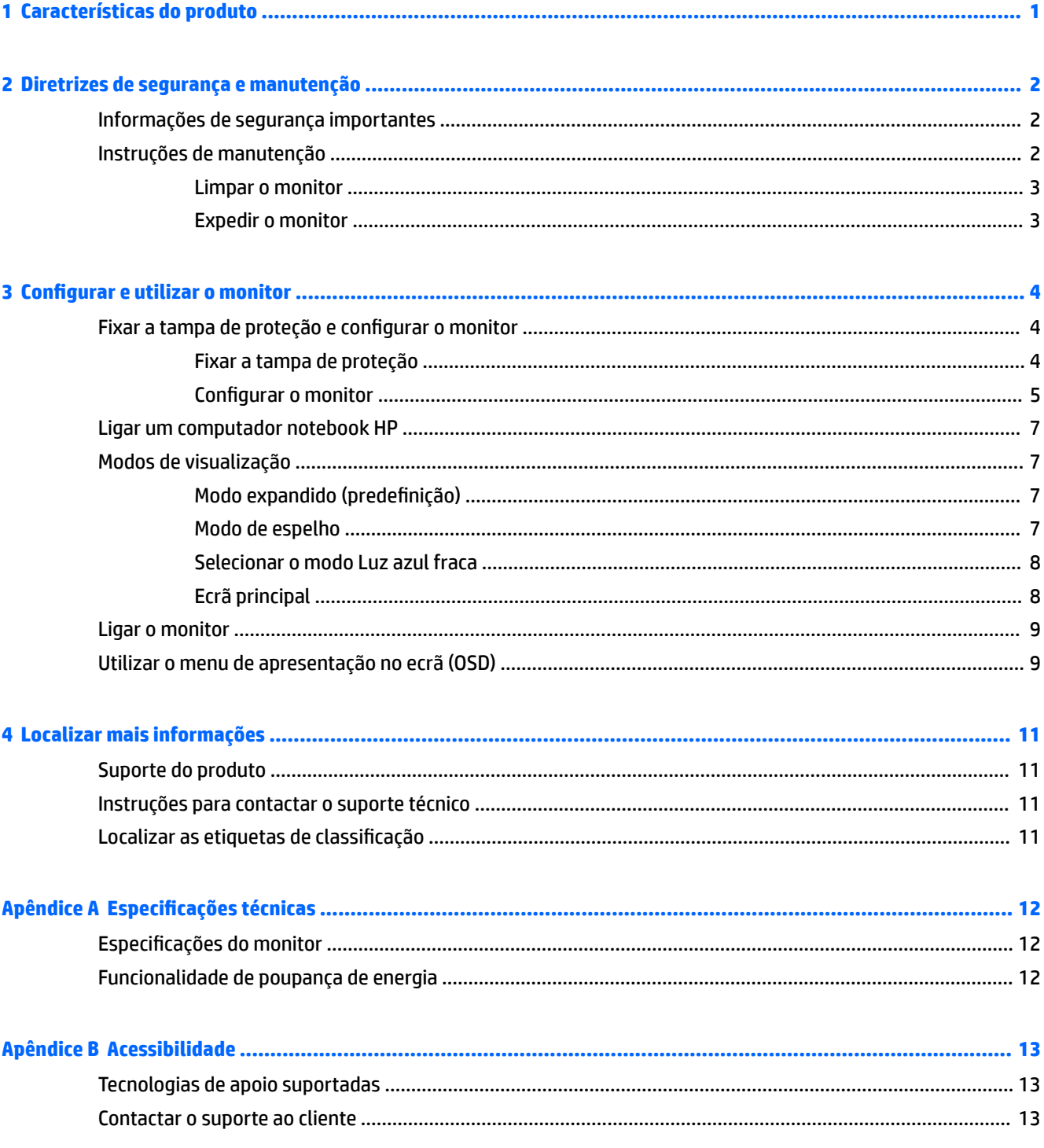

## <span id="page-6-0"></span>**1 Características do produto**

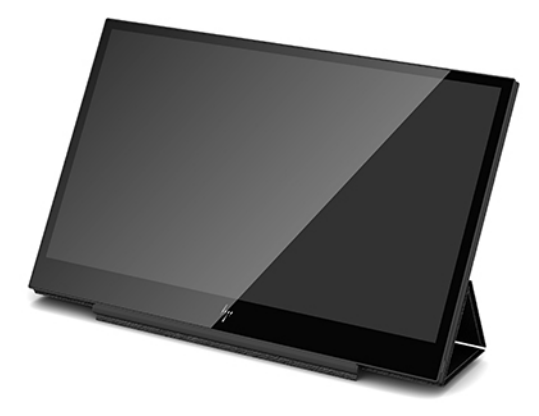

O monitor LCD (ecrã de cristais líquidos) tem um ecrã de transístor de película fina (TFT) de matriz ativa com as seguintes características:

- Ecrã com área de visualização de 35,6 cm (14 pol.) na diagonal e 1920 x 1080 de resolução, além de suporte de ecrã inteiro para resoluções baixas
- Ligação USB Type-C simples para alimentação e vídeo (com cabo USB Type-C fornecido)
- Painel retroiluminado LED com ecrã ultrafino
- O suporte ajustável integrado transforma-se numa mala de transporte para um transporte rápido e fácil
- **NOTA:** Para informações de regulamentação e segurança, consulte os *Avisos do Produto* incluídos no kit de documentação. A fim de localizar atualizações para o manual do utilizador do seu produto, vá até <http://www.hp.com/support> para transferir as versões mais recentes de programas e controladores HP. Além disso, pode registar-se para receber notificações automáticas quando forem disponibilizadas novas atualizações.

## <span id="page-7-0"></span>**2 Diretrizes de segurança e manutenção**

## **Informações de segurança importantes**

Para informações de regulamentação e segurança, consulte os *Avisos do Produto* incluídos no kit de documentação. A Ƭm de localizar atualizações para o manual do utilizador do seu produto, vá até <http://www.hp.com/support>, selecione o seu país e siga as instruções apresentadas no ecrã para localizar o produto.

- **IMPORTANTE:** Um cabo USB Type-C de alimentação e dados é incluído com o monitor. Utilize apenas o cabo fornecido ao ligar o monitor a um computador.
- **AVISO!** Para reduzir o risco de ferimentos graves, leia o *Guia de Segurança e Conforto*. Este manual descreve a configuração correta da estação de trabalho, bem como a postura e hábitos adequados em termos de saúde e segurança para os utilizadores de computadores. Este manual está disponível online em <http://www.hp.com/ergo>.
- **AVISO!** Os monitores LCD que estão instalados indevidamente em cómodas, estantes, prateleiras, secretárias, altifalantes, arcas ou carrinhos podem cair e causar ferimentos pessoais.

Deve haver o cuidado de passar o cabo USB ligado ao monitor LCD de forma que não possa ser puxado ou agarrado e que ninguém tropece nele.

**CUIDADO:** Utilize mobiliário de tamanho adequado e correto concebido para suportar devidamente o monitor LCD da HP.

**CUIDADO:** Não pegue no monitor pela respetiva caixa de proteção. A caixa e o monitor estão Ƭ[Ddos em conjunto por ímanes. Se segurar indevidamente na caixa, o monitor poderá separar-se da caixa e cair.

## **Instruções de manutenção**

Para melhorar o desempenho e prolongar a vida do monitor:

- Não abra a caixa do monitor nem tente reparar o produto sozinho. Ajuste apenas os controlos indicados nas instruções de funcionamento. Se o monitor não estiver a funcionar corretamente ou tiver caído ou sofrido danos, contacte o seu fornecedor, revendedor ou fornecedor de serviços HP autorizado.
- Utilize apenas uma fonte de alimentação e uma ligação adequadas para este monitor, conforme indicado na etiqueta/placa de identificação do monitor.
- Desligue o monitor quando não estiver a utilizá-lo. Pode aumentar consideravelmente a vida útil do monitor utilizando um programa de proteção do ecrã e desligando o monitor quando não estiver a ser utilizado.

**W NOTA:** A garantia da HP não cobre o efeito de imagem queimada no monitor.

- As ranhuras e aberturas da caixa destinam-se à ventilação. Estas aberturas não devem ser bloqueadas ou tapadas. Nunca introduza objetos de qualquer tipo nas ranhuras da caixa ou noutras aberturas.
- Não deixe cair o monitor nem o coloque sobre uma superfície instável.
- Não coloque objetos em cima do cabo USB. Não ande sobre o cabo.
- Coloque o monitor num local bem ventilado, afastado da luz, calor ou humidade excessivos.

#### <span id="page-8-0"></span>**Limpar o monitor**

- **1.** Desligue o monitor e desligue o cabo USB da parte posterior da unidade.
- **2.** Limpe o pó do monitor passando um pano antiestática macio e limpo no ecrã e na caixa.
- **3.** Em casos de sujidade mais exigente, utilize uma solução 50/50 de água e álcool isopropílico.
- **CUIDADO:** Pulverize o produto de limpeza num pano e utilize o pano humedecido para limpar suavemente a superfície do ecrã. Nunca pulverize o produto de limpeza diretamente na superfície do ecrã. Poderá escorrer para trás do painel e danificar as peças eletrónicas.

**CUIDADO:** Não utilize produtos de limpeza que contenham materiais à base de petróleo, tais como benzina, diluente ou qualquer substância volátil, para limpar a ecrã ou a caixa do monitor. Estes produtos químicos poderão danificar o monitor.

#### **Expedir o monitor**

Conserve a embalagem original num local adequado. Poderá ser necessária posteriormente para mover ou expedir o monitor.

## <span id="page-9-0"></span>**3 Configurar e utilizar o monitor**

## **Fixar a tampa de proteção e configurar o monitor**

#### **Fixar a tampa de proteção**

- **1.** Coloque o monitor virado para baixo numa superfície plana.
- **2.** Na tampa de proteção, localize a aba um sulco num dos lados. Segure a tampa com o sulco virado para cima e a aba sobre o logótipo da HP no painel do monitor.

A parte superior da tampa de proteção encontra-se agora alinhada com a parte superior do monitor.

**3.** Baixe a tampa de proteção sobre o monitor.

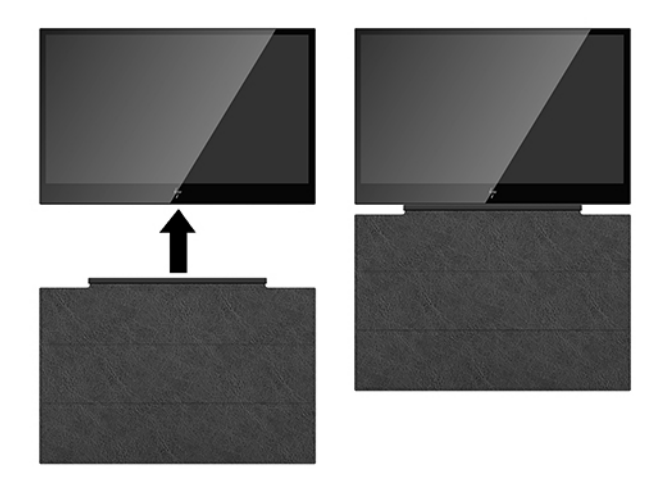

Assim que a tampa de proteção entra em contacto com o monitor, os ímanes na extremidade inferior da tampa ficam alinhados e fixam-se ao monitor.

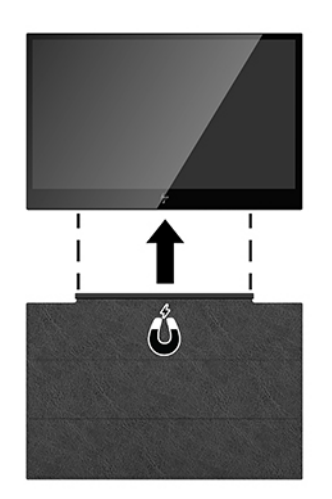

#### <span id="page-10-0"></span>**Configurar o monitor**

**A CUIDADO:** Não pegue no monitor pela respetiva caixa de proteção. A caixa e o monitor estão fixados em conjunto por ímanes. Se segurar indevidamente na caixa, o monitor poderá separar-se da caixa e cair.

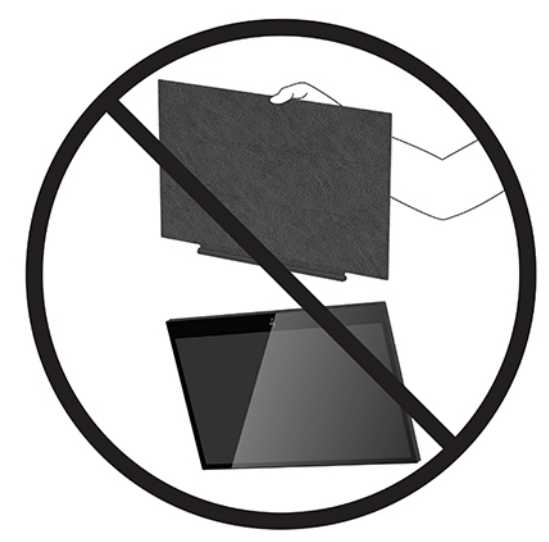

**1.** Apoie o monitor com uma mão e levante a aba.

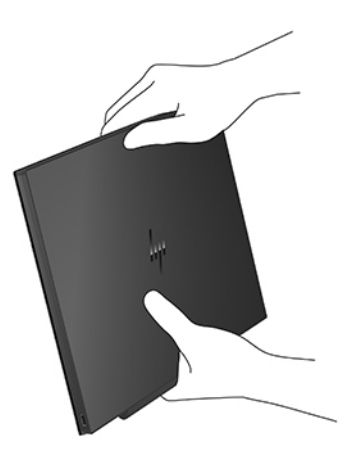

**2.** Continue a apoiar o monitor e abra a caixa de proteção.

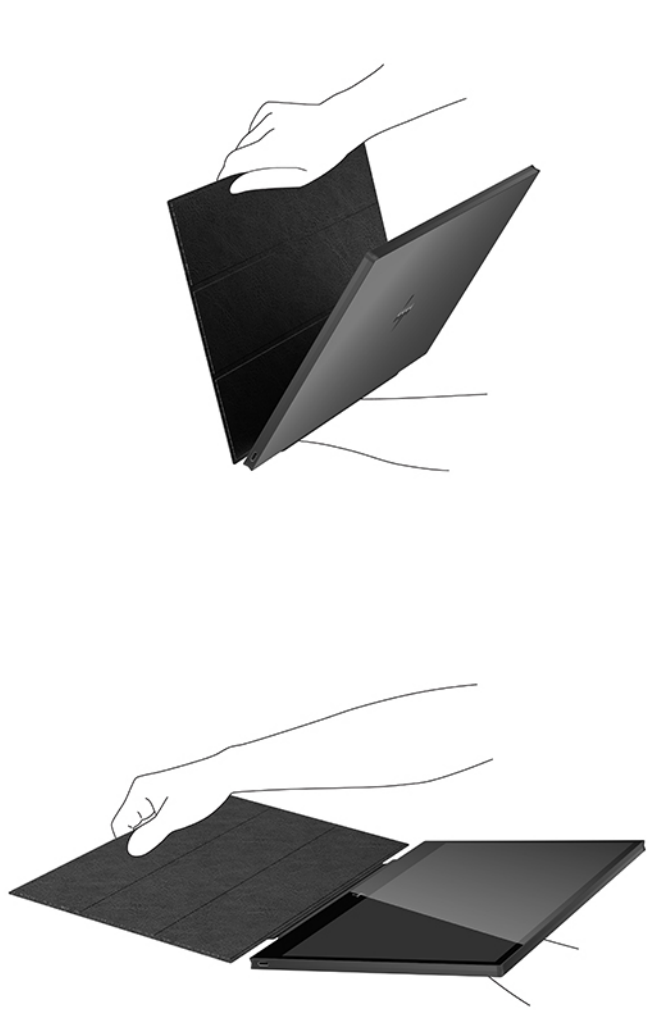

- **3.** Assente a extremidade inferior do monitor sobre uma superfície plana, com a caixa de proteção atrás do monitor.
- **4.** Dobre a caixa de proteção protectora em direção à parte posterior do monitor para formar um apoio triangular para o monitor.

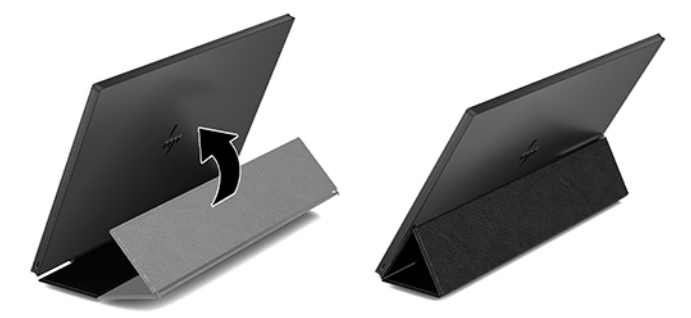

## <span id="page-12-0"></span>**Ligar um computador notebook HP**

- **1.** Ligue uma das extremidades do cabo USB Type-C fornecido à porta USB Type-C no monitor. Para ligar a outra extremidade do cabo ao computador, insira o conector USB Type-C principal na outra extremidade do cabo numa porta USB Type-C do computador.
- **2.** Ligue o monitor.

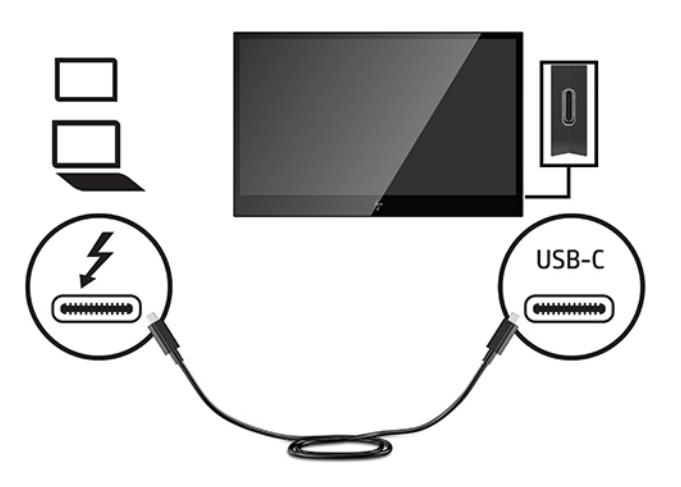

## **Modos de visualização**

Quando o monitor está ligado ao seu notebook ou computador de secretária, pode ser configurado quer para utilizar os modos expandido ou de espelho, quer para ser o ecrã principal.

#### **Modo expandido (predefinição)**

Para configurar o modo expandido:

- **1.** Posicione o cursor em qualquer ponto no ambiente de trabalho do Windows, clique com o botão direito e, em seguida, clique em **Personalizar** > **DeƬnLÂÐes de visualização**.
- **2.** No menu pendente **Ecrã**, clique no monitor ligado e, em seguida, selecione a caixa de verificação **Expandir o ambiente de trabalho até este monitor**.
- **3.** Arraste os ícones na janela na parte superior do ecrã para fazer corresponder a disposição física do monitor do seu computador notebook e do monitor ligado.

O monitor ligado é normalmente identificado como "2" no seu computador.

**4.** Clique em OK para fechar o ecrã das definições.

Para utilizar o seu ambiente de trabalho expandido, basta arrastar as janelas abertas e largá-las sobre o monitor ligado.

**W NOTA:** Algumas aplicações poderão não suportar a apresentação num ambiente de trabalho expandido.

#### **Modo de espelho**

Para configurar o modo de espelho no monitor ligado:

- <span id="page-13-0"></span>**1.** Posicione o cursor em qualquer ponto no ambiente de trabalho do Windows, clique com o botão direito e, em seguida, selecione **Personalizar** > **DeƬnLÂÐes de visualização**.
- **2.** No menu pendente **Ecrã**, clique no monitor ligado e, em seguida, desmarque a caixa de verificação **Expandir o ambiente de trabalho até este monitor**.
- **3.** Clique em OK para fechar o ecrã das definições.

No modo de espelho, as definições do monitor principal (resolução do ecrã, profundidade de cor e frequência de atualização) são replicadas no monitor ligado.

#### **Selecionar o modo Luz azul fraca**

Diminuir a luz azul que é emitida pelo monitor reduz a exposição dos seus olhos à luz azul. Os monitores HP fornecem definições para reduzir a saída de luz azul e criar uma imagem mais relaxante e menos estimulante quando vê conteúdos no ecrã. Para ajustar o monitor para uma luz de visualização confortável, siga os passos abaixo.

- **1.** Prima um dos quatro botões do menu OSD no lado inferior esquerdo do monitor para visualizar os ícones do menu OSD no ecrã.
- **2.** Prima o botão Modos de visualização para abrir o menu Modos de visualização ou prima o botão Menu, selecione **Controlo de cor** e, em seguida, selecione **Modos de visualização**.
- **3.** Selecione a definição pretendida:
	- **Luz azul fraca** (certificação TUV): reduz a luz azul para um maior conforto para os olhos
	- **Noite**: ajusta o monitor para a saída de luz azul mais fraca
	- **Leitura**: otimiza tanto a luz azul como o brilho para visualização em ambientes fechados

**AVISO!** Para reduzir o risco de ferimentos graves, leia o *Guia de segurança e conforto*. Este manual descreve a configuração correta da estação de trabalho, bem como a postura e hábitos adequados em termos de saúde e segurança para os utilizadores de computadores. O *Guia de Segurança e Conforto* também fornece informações importantes sobre segurança elétrica e mecânica. O *Guia de Segurança e Conforto* está disponível online em <http://www.hp.com/ergo>.

#### **Ecrã principal**

Para configurar o monitor ligado como ecrã principal:

- **1.** Posicione o cursor em qualquer ponto no ambiente de trabalho do Windows, clique com o botão direito e, em seguida, clique em **Personalizar** > **DeƬnLÂÐes de visualização**.
- **2.** No menu pendente **Ecrã**, clique no monitor ligado e, em seguida, selecione a caixa de verificação **Este é o meu monitor principal**.
- **3.** Em alguns PC e notebooks, é necessário desativar o monitor principal no âmbito da mesma alteração de definições. Para tal, desmarque a caixa de verificação **Expandir o ambiente de trabalho até este monitor** para o monitor principal.
- **4.** Clique em **OK** para fechar o ecrã das definições.

O monitor ligado mantém-se como monitor principal se o computador entrar no estado de suspensão ou hibernação ou for reiniciado. Se o monitor ligado for desligado, o ecrã principal do computador notebook ou de secretária passa a ser novamente o monitor principal.

## <span id="page-14-0"></span>**Ligar o monitor**

Prima o botão para ligar/desligar no lado esquerdo do painel do monitor para ligá-lo.

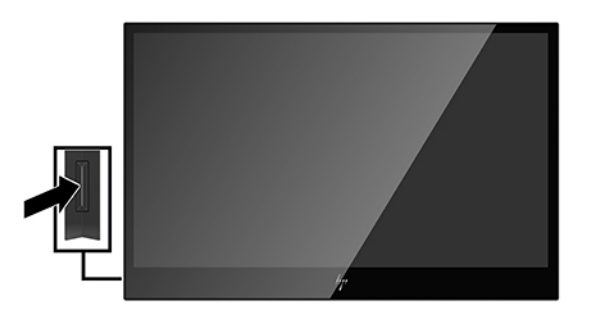

**CUIDADO:** Poderão ocorrer danos de imagem queimada em monitores que apresentam a mesma imagem estática no ecrã durante duas ou mais horas. Para evitar danos de imagem queimada no ecrã do monitor, deve ativar sempre uma aplicação de proteção do ecrã ou desligar o monitor quando não o utilizar durante um longo período de tempo. A retenção da imagem é uma condição que pode ocorrer em qualquer ecrã LCD. A garantia da HP não cobre o efeito de imagem queimada no monitor.

**WARI:** Se premir o botão para ligar/desligar não tiver qualquer efeito, a funcionalidade de bloqueio do botão para ligar/desligar poderá estar ativada. Para desativar esta funcionalidade, prima continuamente o botão para ligar/desligar do monitor durante 10 segundos.

**WARE:** Pode desativar o LED de energia no menu OSD. Prima o botão Menu por baixo do lado esquerdo do painel frontal do monitor e, em seguida, selecione **Controlo de energia** > **LED de energia** > **Desligado**.

## **Utilizar o menu de apresentação no ecrã (OSD)**

Utilize o menu de apresentação no ecrã (OSD) para ajustar a imagem do ecrã de acordo com as suas preferências. Pode aceder e fazer ajustes no menu OSD utilizando os botões no lado inferior esquerdo do painel do monitor.

Para aceder ao menu OSD e fazer ajustes, proceda do seguinte modo:

- **1.** Se o monitor ainda não estiver ligado, prima o botão para ligar/desligar no lado esquerdo do monitor para ligar o monitor.
- **2.** Para aceder ao menu OSD, prima o botão Menu (1) por baixo do lado esquerdo do painel do monitor.

**3.** Utilize os botões de controlo por baixo do lado esquerdo do painel do monitor para navegar, selecionar e ajustar as opções de menu.

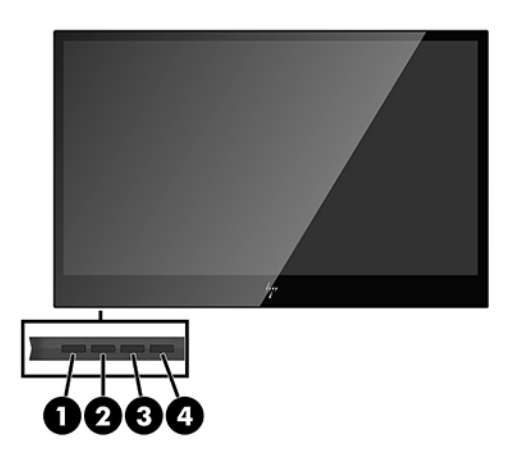

#### A tabela seguinte descreve os botões e as respetivas funções:

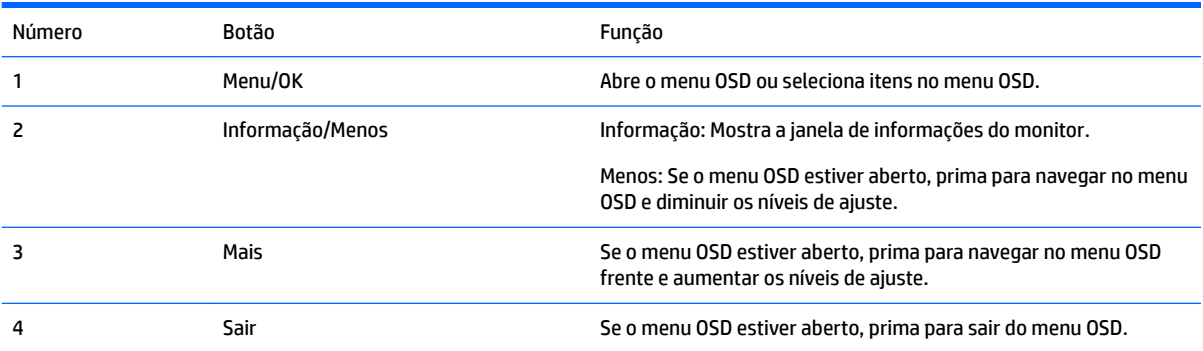

## <span id="page-16-0"></span>**4 Localizar mais informações**

## **Suporte do produto**

**X NOTA:** O manual do utilizador do monitor e os controladores mais recentes estão disponíveis em <http://www.hp.com/support>.

Se as informações fornecidas neste manual não responderem às suas questões, pode contactar o suporte. Para suporte nos EUA, vá até <http://www.hp.com/go/contactHP>.

Para suporte a nível mundial, vá até [http://welcome.hp.com/country/us/en/wwcontact\\_us.html](http://welcome.hp.com/country/us/en/wwcontact_us.html). Aqui pode:

- Falar online com um técnico da HP
- **X NOTA:** Se o suporte por chat não estiver disponível num determinado idioma, está disponível em inglês.
- Localizar os números de telefone do suporte
- Localizar um centro de assistência da HP

### **Instruções para contactar o suporte técnico**

Se não conseguir resolver um problema com o monitor, poderá ter de contactar o suporte técnico. Tenha disponível as seguintes informações quando telefonar:

- Número do modelo do monitor
- Número de série do monitor
- Data de compra na fatura
- Condições em que ocorreu o problema
- Mensagens de erro recebidas
- Configuração do hardware
- Nome e versão do hardware e software utilizados

### Localizar as etiquetas de classificação

As etiquetas de classificação no monitor indicam o número da peça sobresselente, o número do produto e o número de série. Poderá necessitar destes números ao contactar a HP sobre o modelo do monitor. As etiquetas de classificação encontram-se na parte inferior do monitor. Para vê-las, terá de remover a tampa de proteção.

- **1.** Abra a tampa de proteção e coloque o monitor e a tampa numa superfície plana.
- **2.** Puxe cuidadosamente a caixa para removê-la do monitor.

Para obter instruções, consulte [Fixar a tampa de proteção na página 4](#page-9-0).

## <span id="page-17-0"></span>**A Especificações técnicas**

**MOTA:** Todas as especificações representam as especificações típicas fornecidas pelos fabricantes de componentes utilizados nos produtos HP; o desempenho efetivo poderá ser superior ou inferior.

## **Especificações do monitor**

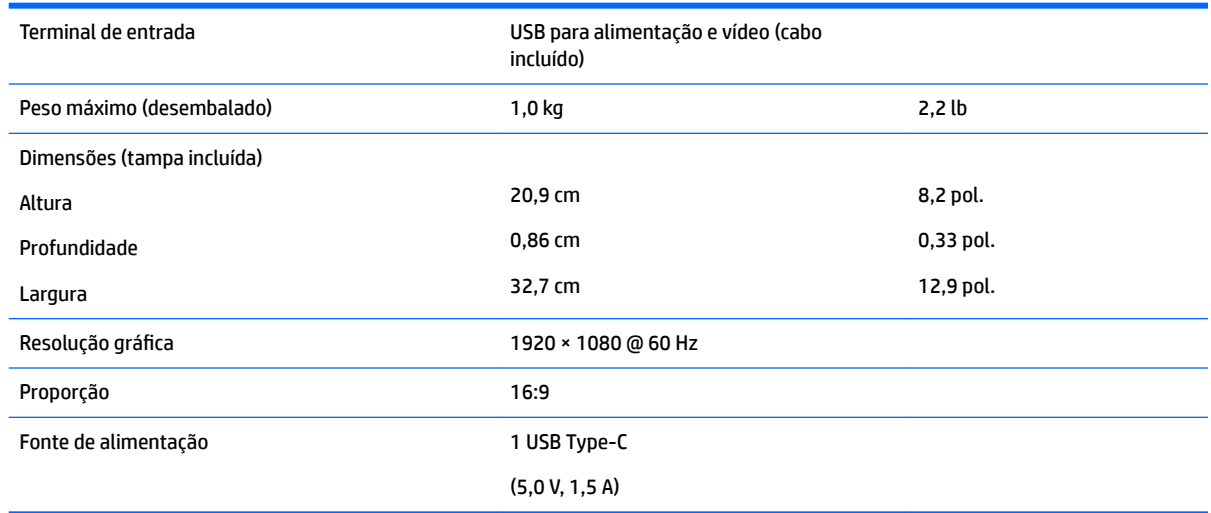

## **Funcionalidade de poupança de energia**

O monitor suporta um estado de energia reduzida. O estado de energia reduzida é ativado se o monitor detetar a ausência do sinal de sincronização horizontal e/ou vertical. Depois de detetar a ausência destes sinais, o ecrã do monitor fica vazio, a retroiluminação é desligada e a luz de alimentação fica amarela. Quando o monitor se encontra no estado de energia reduzida, consome 0,5 watts de energia. O monitor demora alguns segundos a aquecer, antes de retomar o modo de funcionamento normal.

Para obter informações sobre como definir as funcionalidades de poupança de energia (também conhecidas como funcionalidades de gestão de energia), consulte o manual do computador.

**X** NOTA: A funcionalidade de poupança de energia acima mencionada apenas funciona se o monitor estiver ligado a um computador que suporte a função de poupança de energia.

## <span id="page-18-0"></span>**B Acessibilidade**

A HP concebe, produz e comercializa produtos e serviços que podem ser utilizados por todos, incluindo pessoas com incapacidades, de forma autónoma ou com dispositivos de apoio adequados.

## **Tecnologias de apoio suportadas**

Os produtos HP suportam uma extensa variedade de tecnologias de apoio do sistema operativo e podem ser configurados para trabalhar com tecnologias de apoio adicionais. Utilize a funcionalidade Procura do seu dispositivo para localizar mais informações sobre as funcionalidades de apoio.

**MOTA:** Para obter informações adicionais sobre um produto de tecnologia de apoio específico, contacte o suporte ao cliente desse produto.

### **Contactar o suporte ao cliente**

Estamos constantemente a aperfeiçoar a acessibilidade dos nossos produtos e serviços e aceitamos com agrado os comentários dos utilizadores. Se tiver um problema com um produto ou quiser falar-nos das funcionalidades de acessibilidade que o ajudaram, contacte-nos através do número (888) 259-5707, de segunda a sexta-feira, das 06h00 às 21h00, hora das Montanha Rochosas. Se é surdo ou tem dificuldade auditiva e utiliza o TRS/VRS/WebCapTel, contacte-nos se necessitar de suporte técnico ou tiver dúvidas sobre a acessibilidade através do número (877) 656-7058, de segunda a sexta-feira, das 06h00 às 21h00, hora das Montanhas Rochosas.